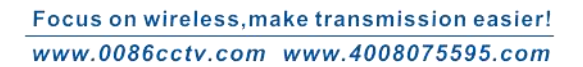

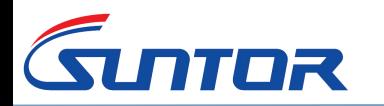

# **User Manual of ST5816H**

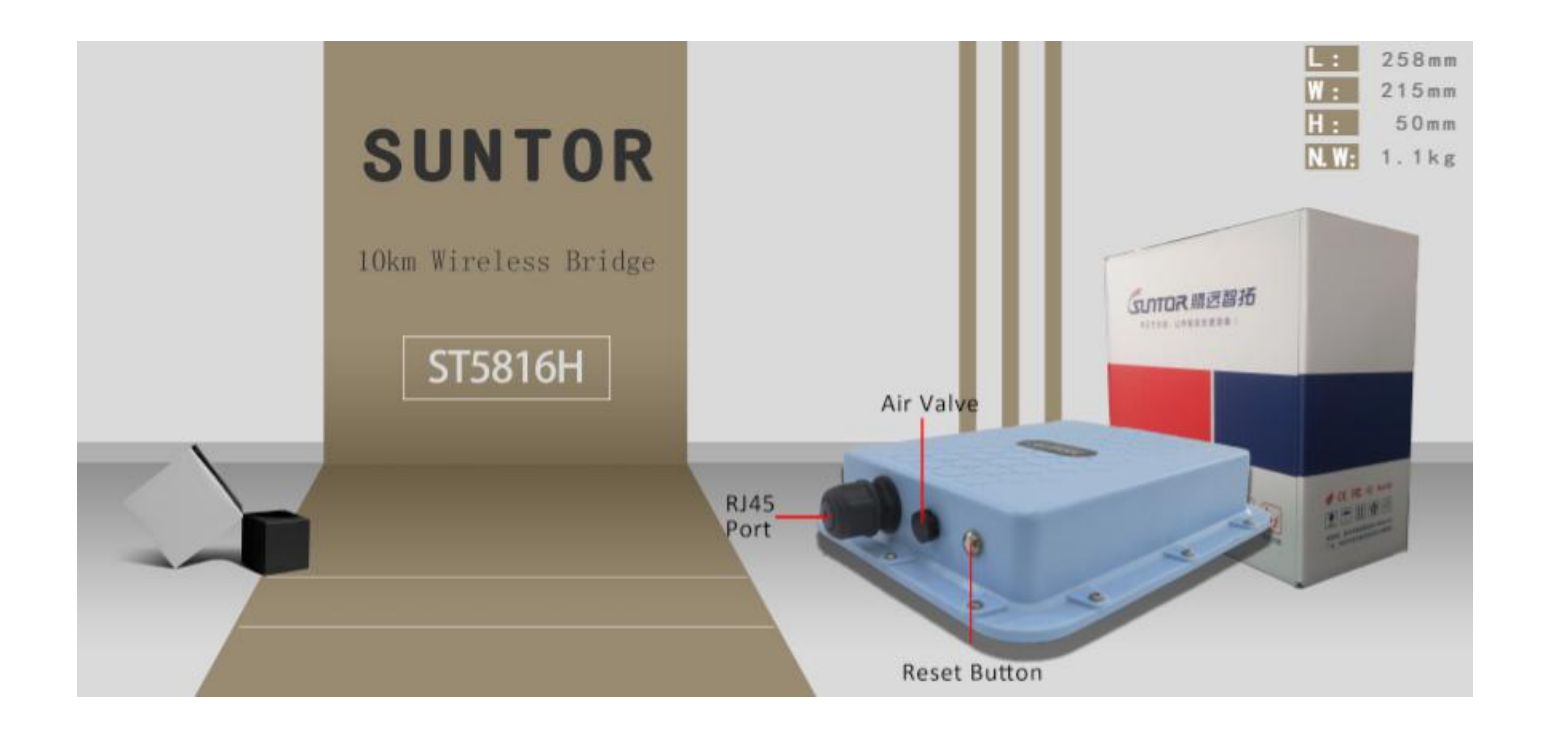

# **Contents**

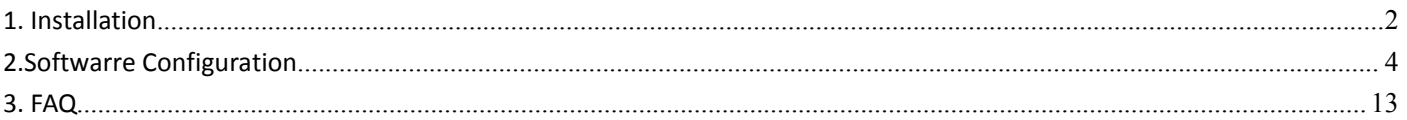

SUNTOR ELECTRONICS CO., Limited

 $V.1.2$ 

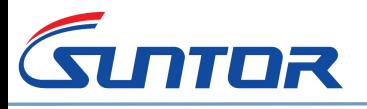

## <span id="page-1-0"></span>**1. Installation**

## **1.1. Connect with POE**

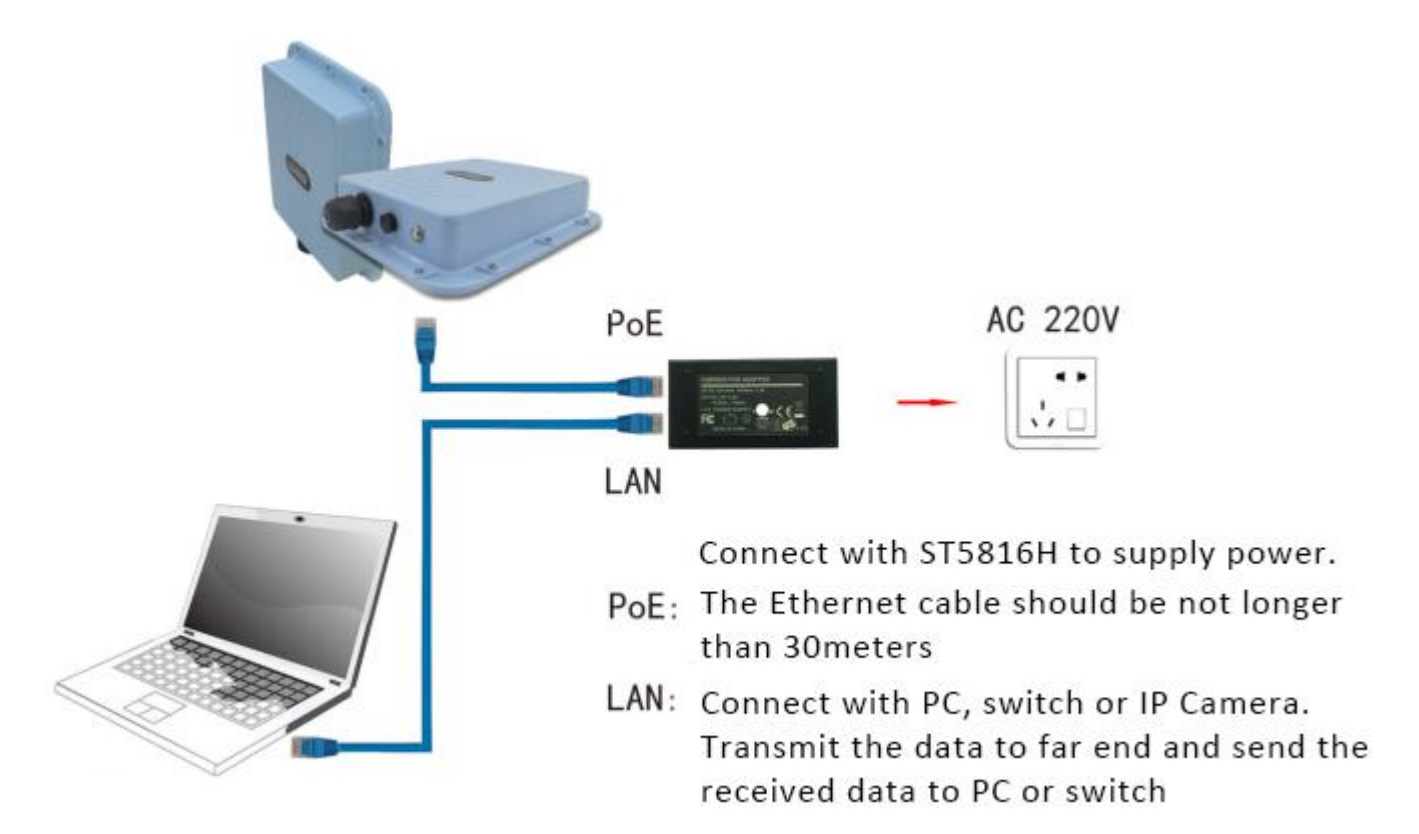

#### Note:

- 1. The Ehternet cable should be Cat5 or Cat6.
- 2. The ethernet cable length for POE to ST5813H should less than 30meters. Or the power voltable will not enough.
- 2. The ethernet cable length for LAN should less than 60meters
- 3. During working please make sure the voltage is stable. Frequent power outages will eaily cause the equipment to restore factory Settings

During installaion, please make the Tx and Rx face to face. And no barriers between them in order to achieve best performance.

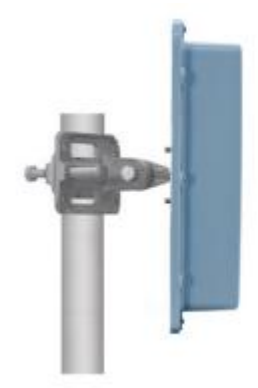

**Face to Face** 

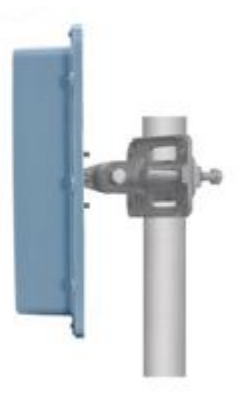

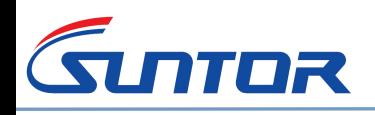

## **1.2. Bracket**

The equipment standard fixing bracket can fix the equipment on the pole, and the diameter is about 3-5CM. It can support all-round adjustment of up, down, left and right. The installation is simple and quick.

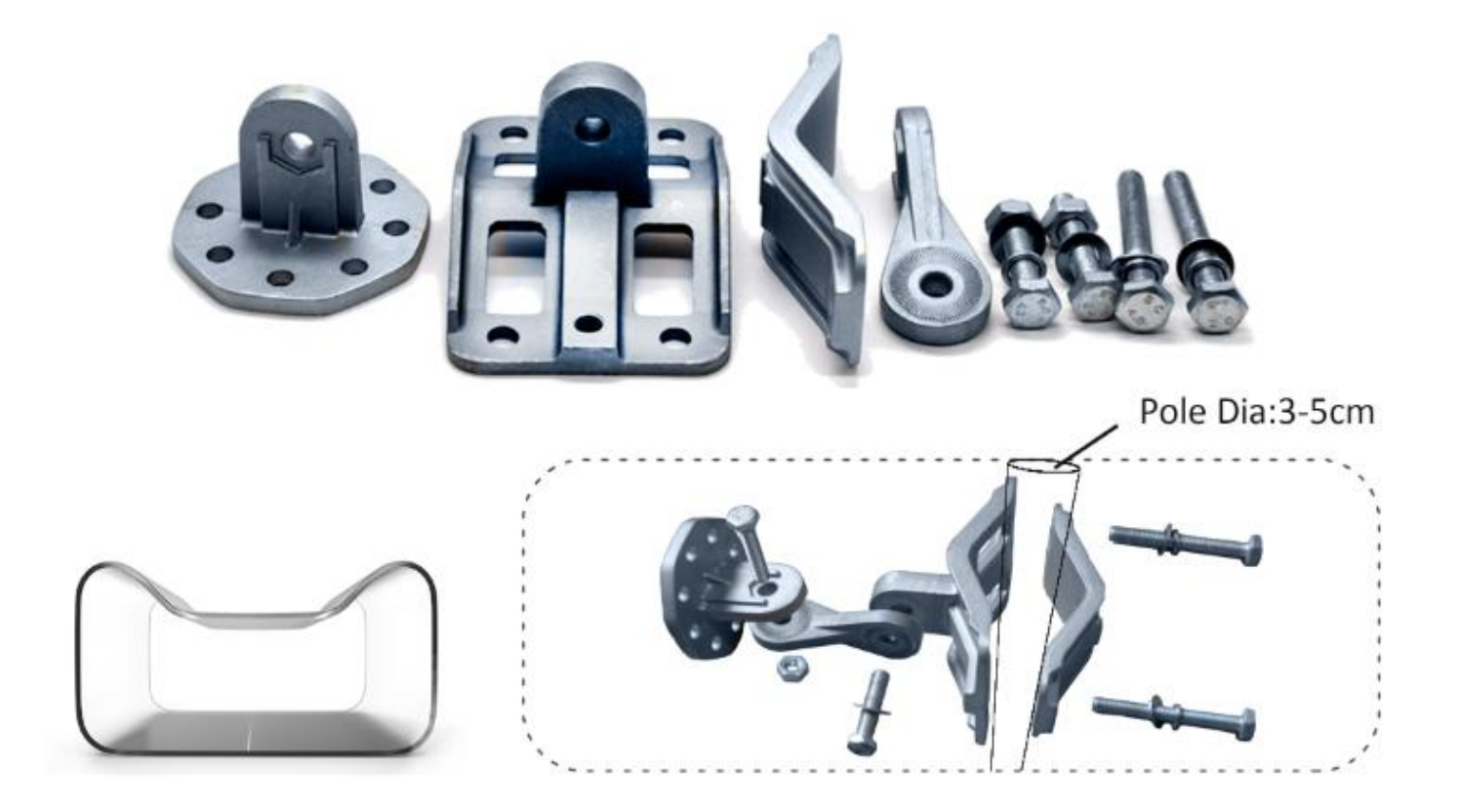

#### **1.3. Waterproof Connectors**

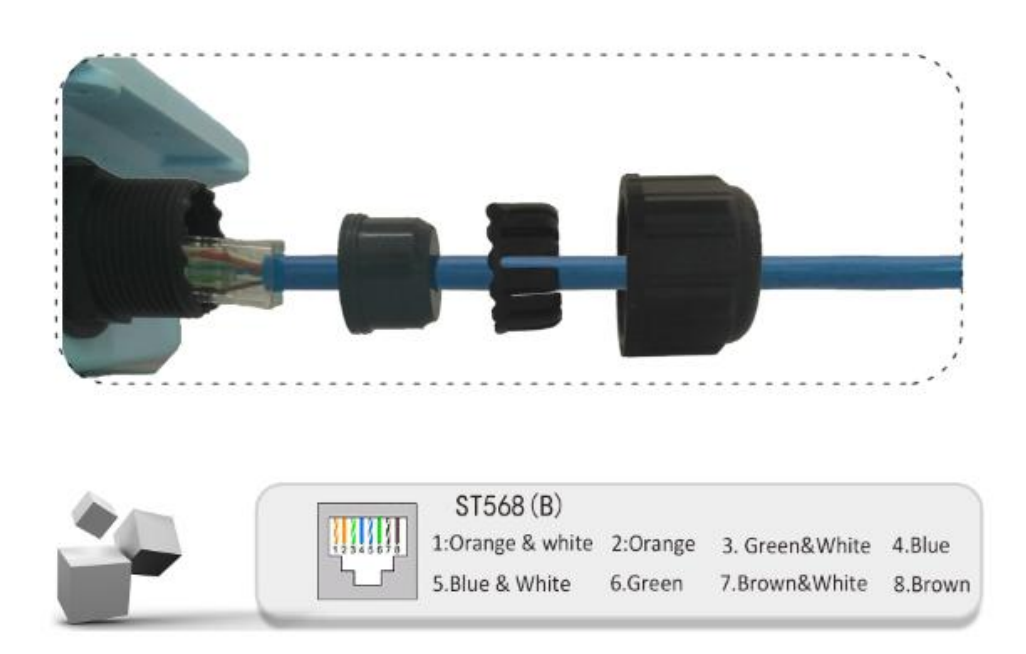

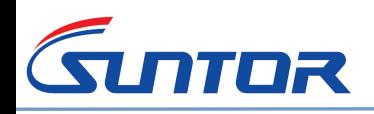

## **1.4. Indicators**

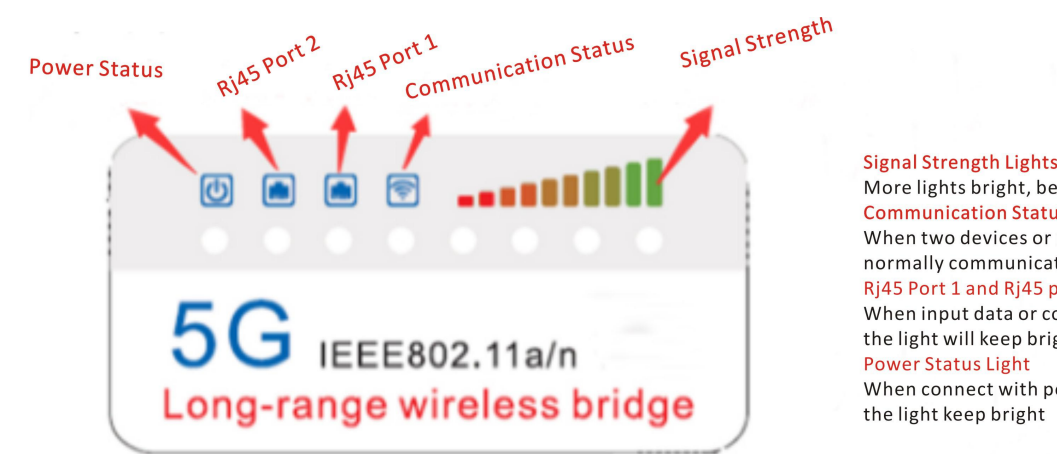

**Signal Strength Lights** More lights bright, better signal strength **Communication Status Light** When two devices or many device normally communicate, the light keep bright Rj45 Port 1 and Rj45 port 2 When input data or connect with POE, the light will keep bright When connect with power supply,

## <span id="page-3-0"></span>**2.Softwarre Configuration**

#### **2.1. Default information**

Before configuration, ensure that the IP of the PC and the bridge are in the same network segment**.**

#### **ST5816H default configuration:**

**IPv4: 192.168.1.20 Subnet Mask: 255.255.255.0 User Name: admin Password: admin** Your PC IP address should be: 192.168.1.X (X=2---253, any number between 2 to 253 and not conflict with ST5812H IP **address) Subnet Mask: 255.255.255.0 Default Gateway: 192.168.1.1**

#### **2.2.Software settings**

#### **2.2.1.Login**

Open IE browser→Input IP: 192.168.1.20→Login

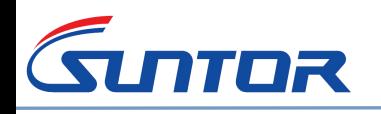

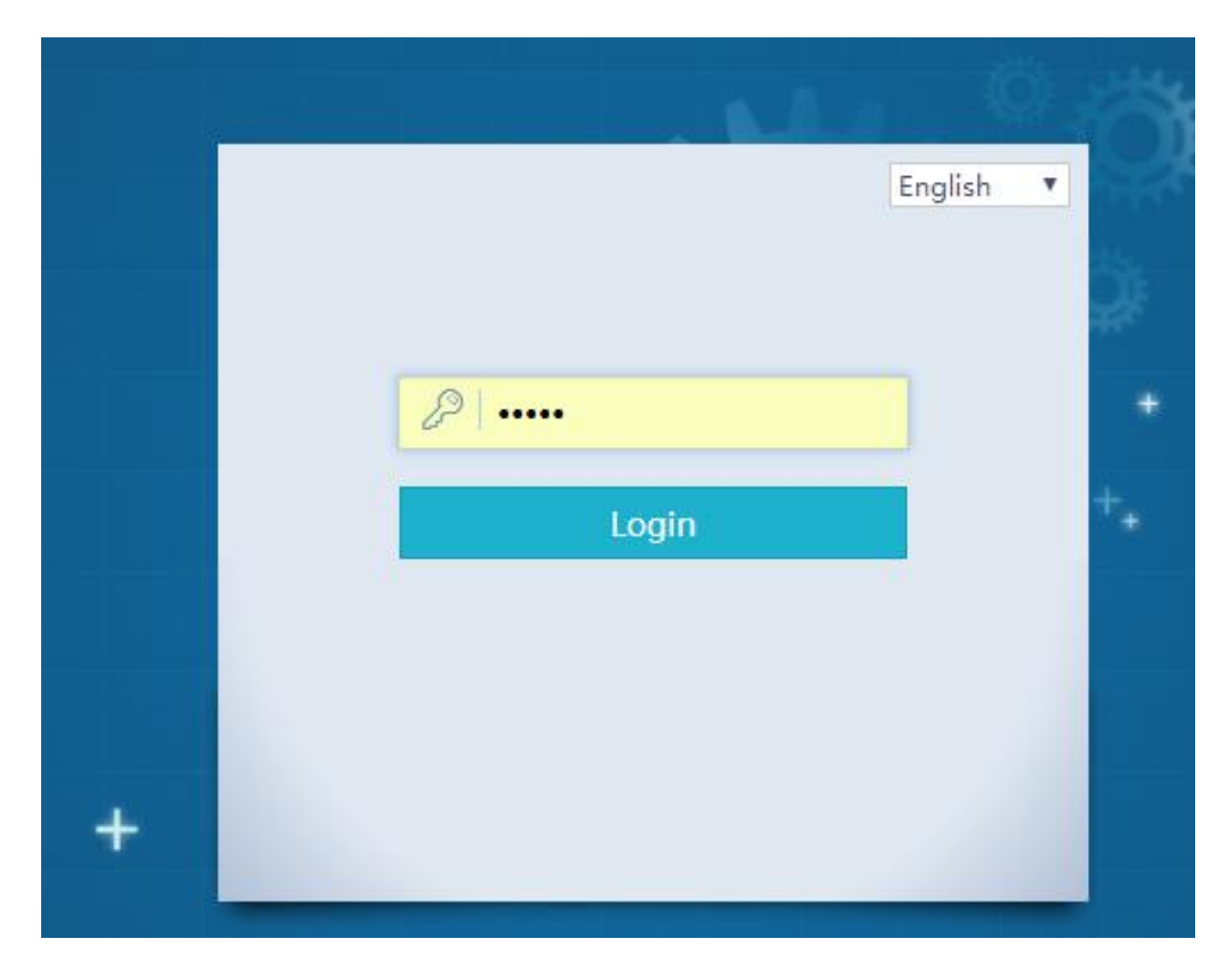

After login you can see Wizard, Network, Users and System.

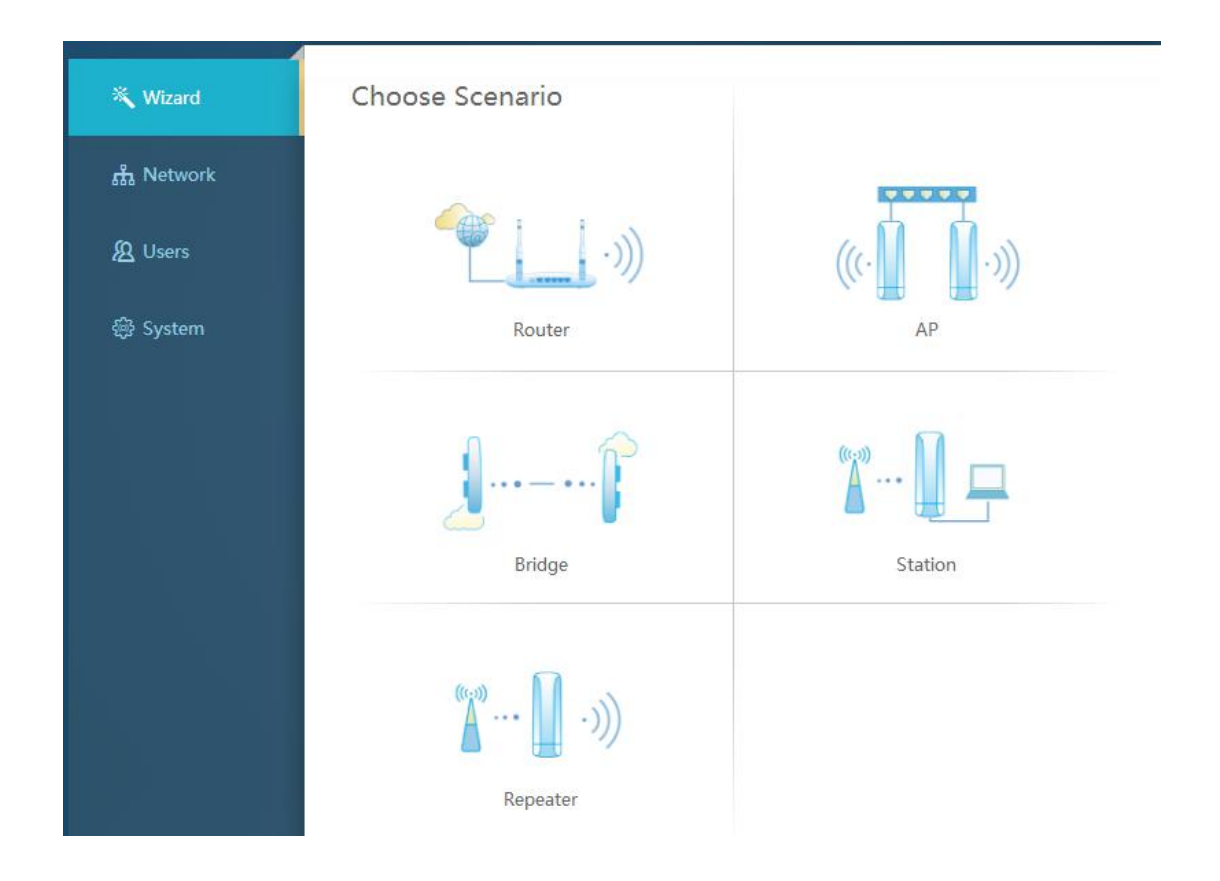

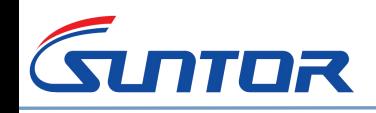

#### **2.2.2. Router Mode**

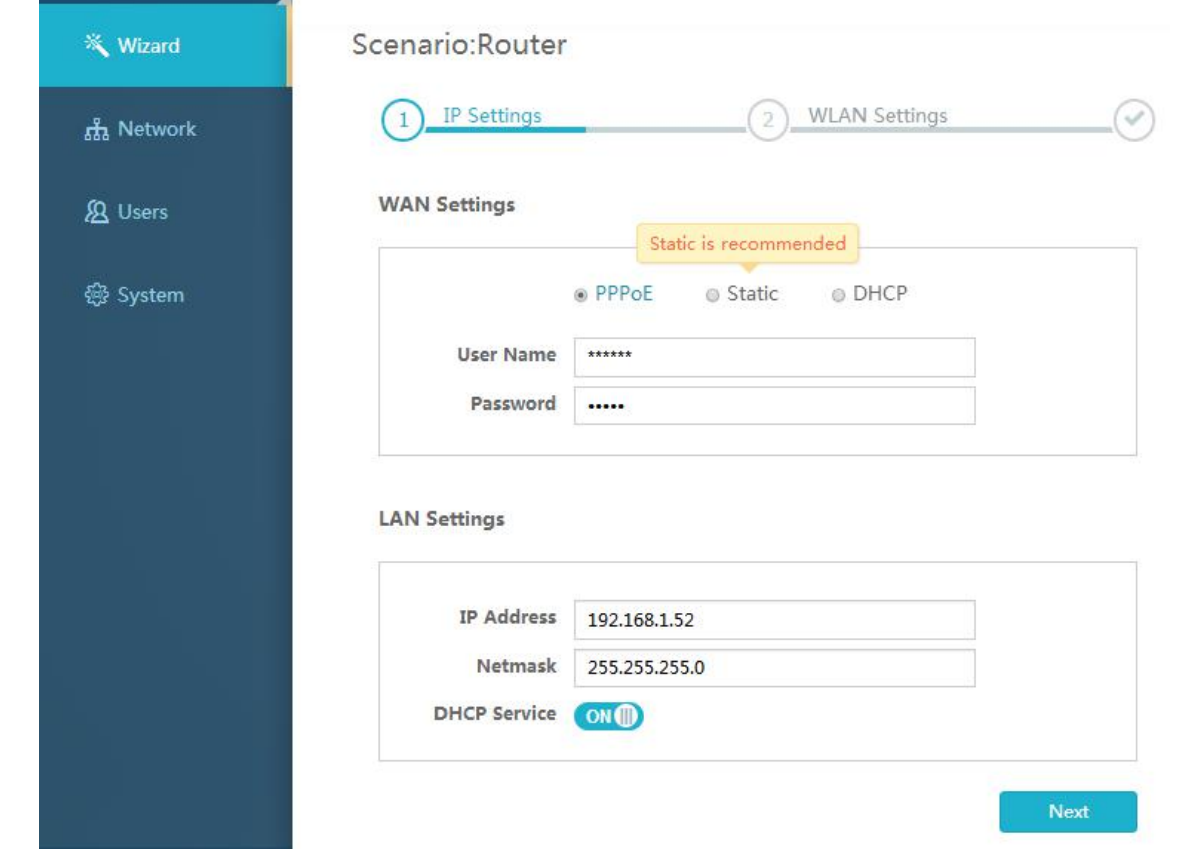

Click Router →Input your network username and password. Then it can work as a router.

#### **2.2.3. AP mode**

Connect ST5816H with WLAN then it can work as a AP to do wifi covering.

Click AP→Choose Static IP or dynamic IP(We suggest static IP)→Set SSID and Passwork

Then ST5816H can work as a AP(Only for terminal devices supporting 5G band)

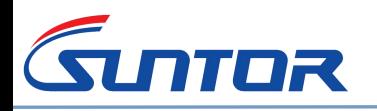

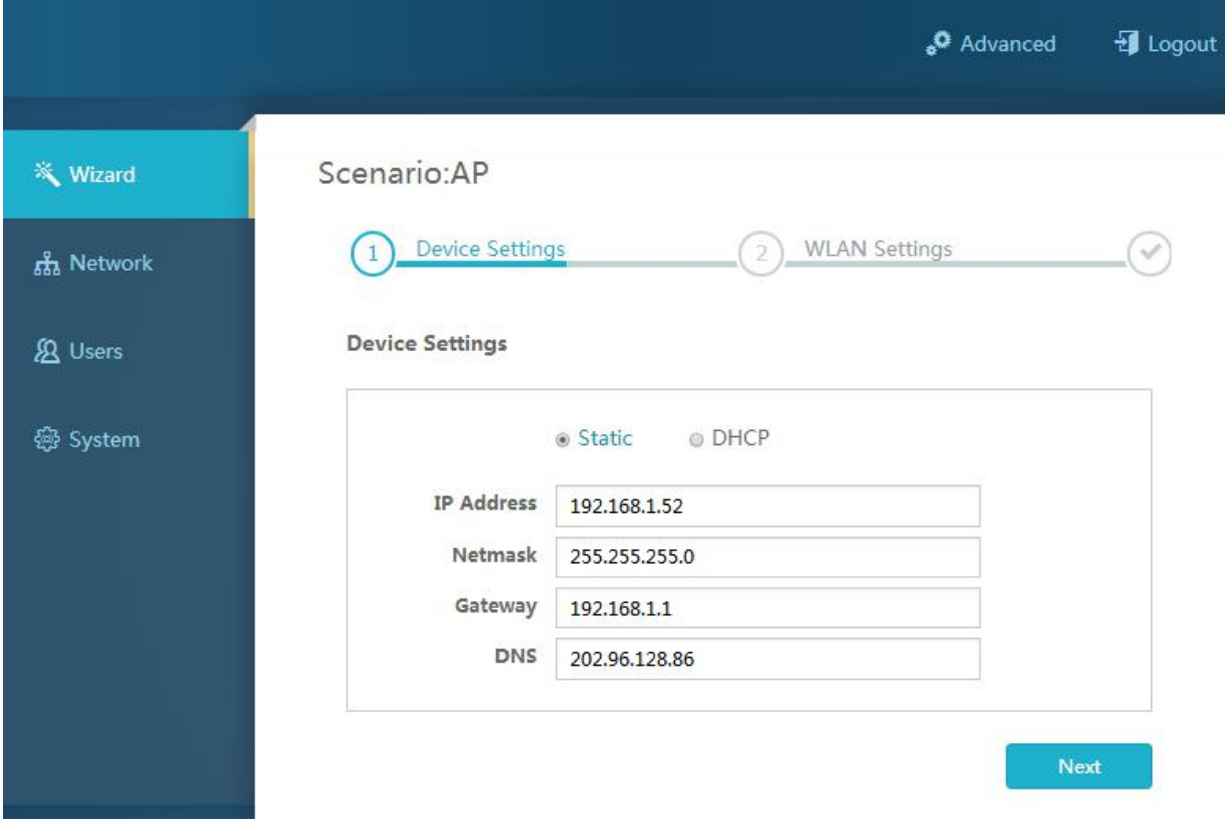

#### **Setting SSID**

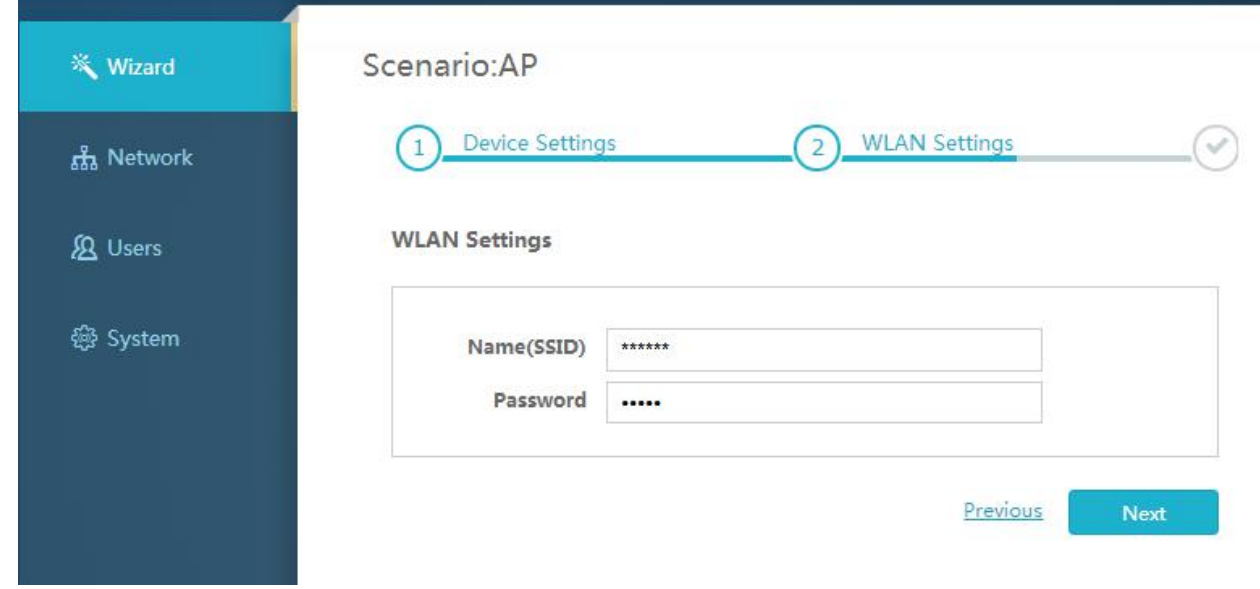

**Click Next---More Settings**

You can choose the frequency, RF Power and Country

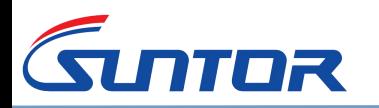

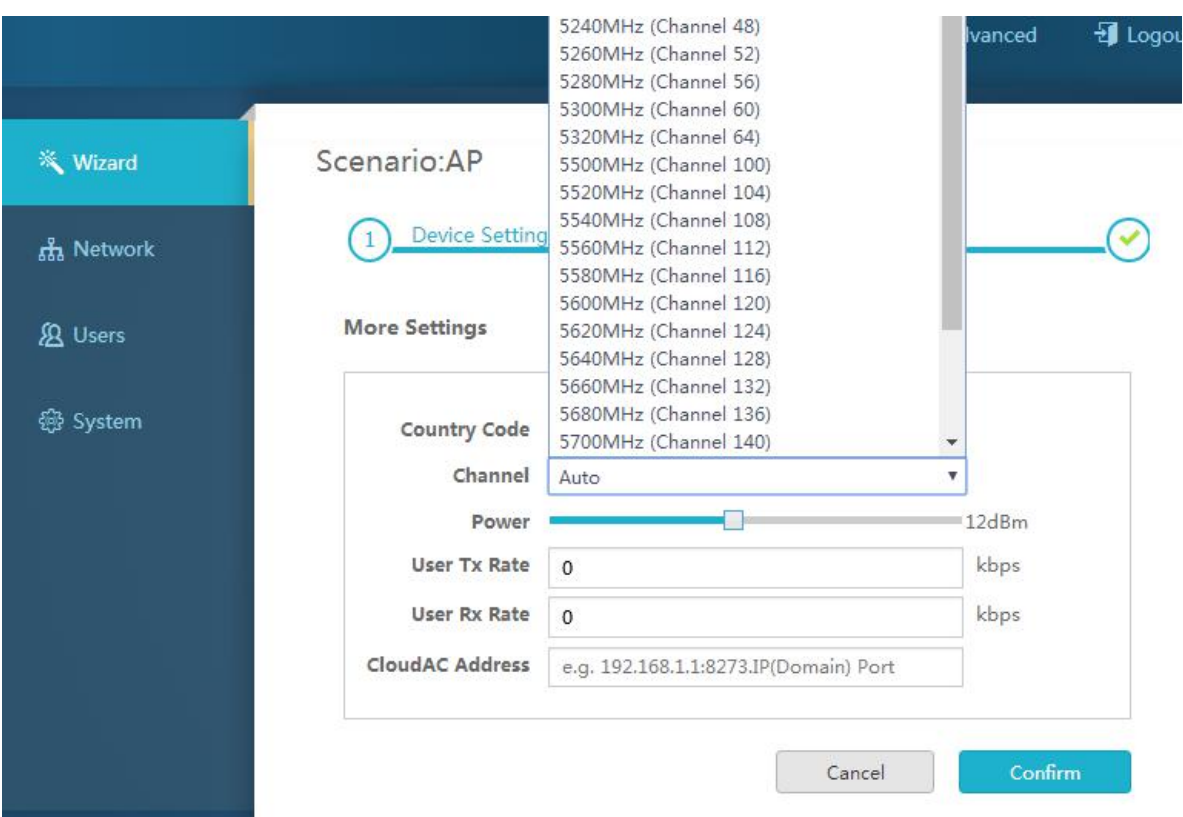

#### **2.2.4.Bridge(How to set it to make two devices communicate with each other)**

When you want to make many sets device to communicate with each, please click bridge→set or change bridge ip address→Next

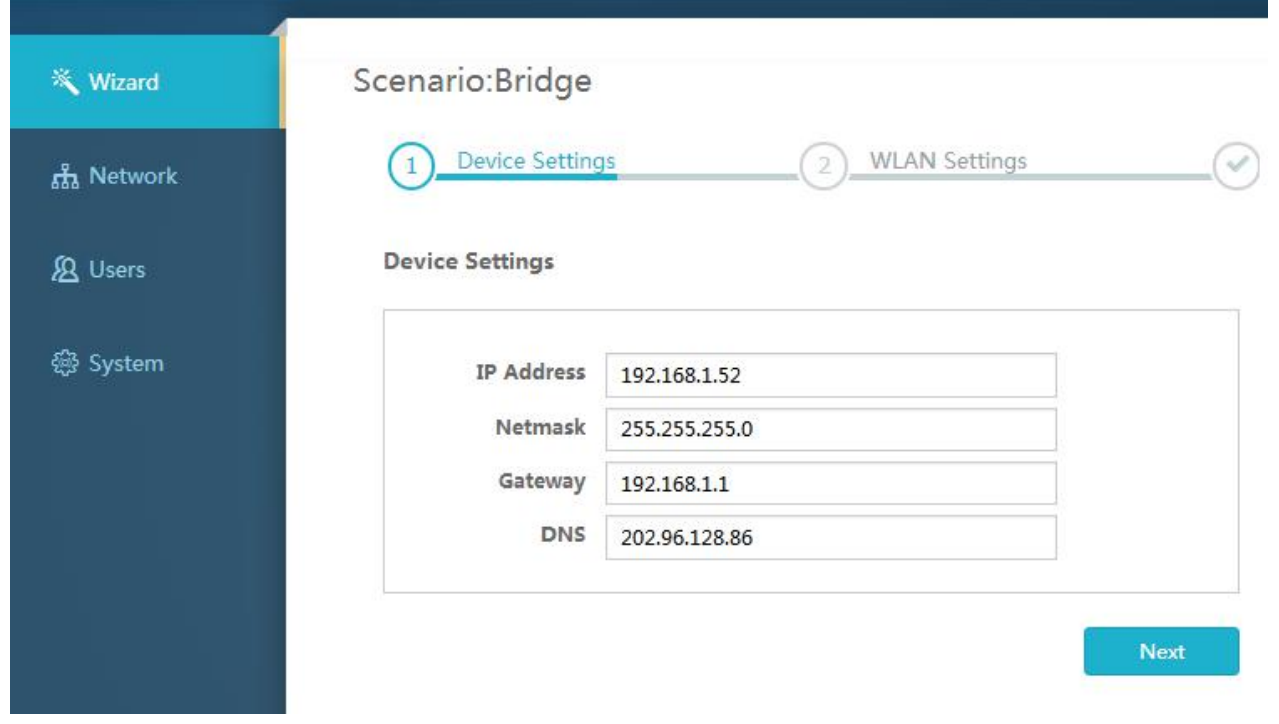

If two

devices need to commnicate, we need set one device central(Receiver), and set another device

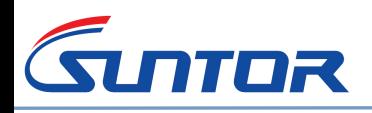

### remote(Transmitter)→Next

## **Set Cental (Receiver)**

Choose country(Default US)→Choose Channel→Set range(Coverage)(The actual distance that you need)→SSID and Password

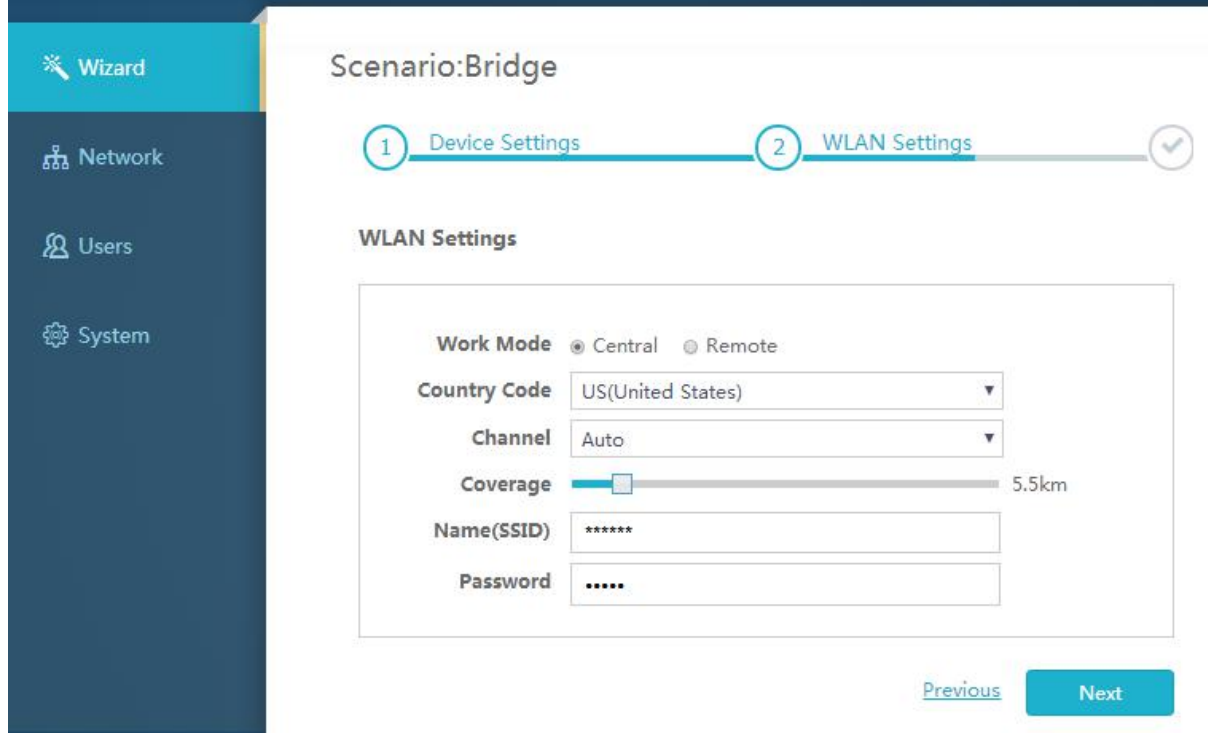

#### **Set Remote (Transmitter)**

Choose same country code as receiver→Click Scan to find the receiver's SSID→Select→Input Central password. Now these two devices will communicate with each other.

Note:1. If the central need communicate with many remote device, all the remote device need be set remote and set them with same way. Then you can get Point to Multi-point transmission. 2. ST5816H at most support 1 receiver to 8 transmitter

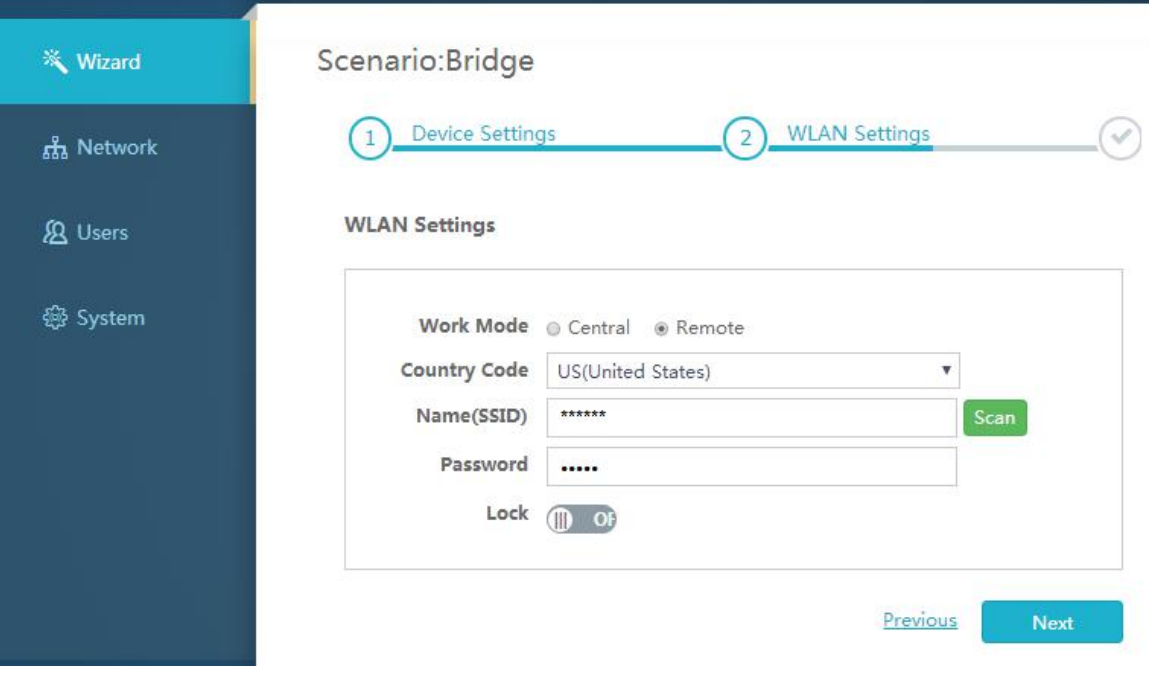

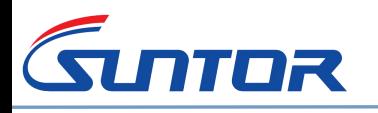

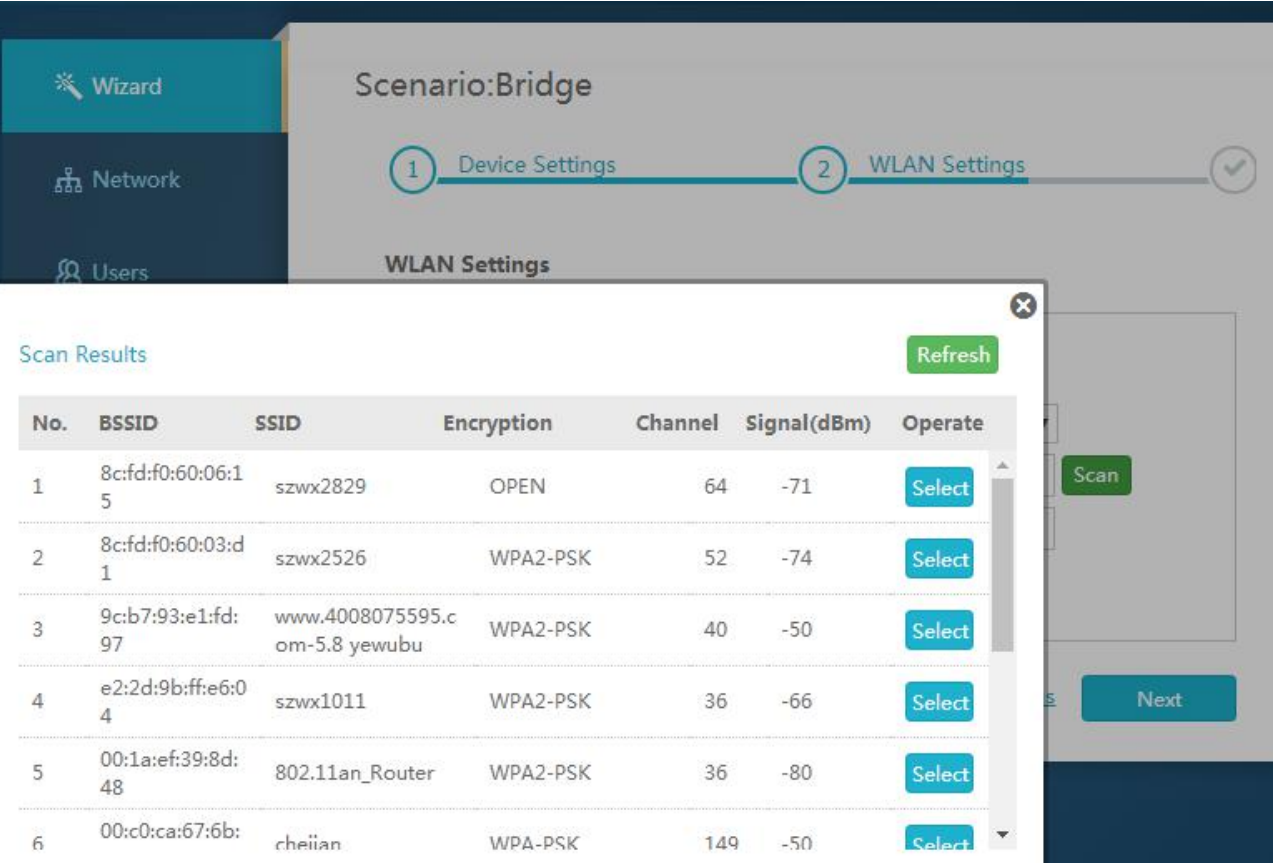

#### **2.2.5.Repeater Mode**

In order to achieve a better and more stable transmission performance, it is not recommended to use one device as a relay, which has a bad impact on transmission rate and stability. If the distance is longer, you can choose our longer distance mode.

## **2.3.Network**

In Network page you can get the device working mode, version information, running time, and other parameters.

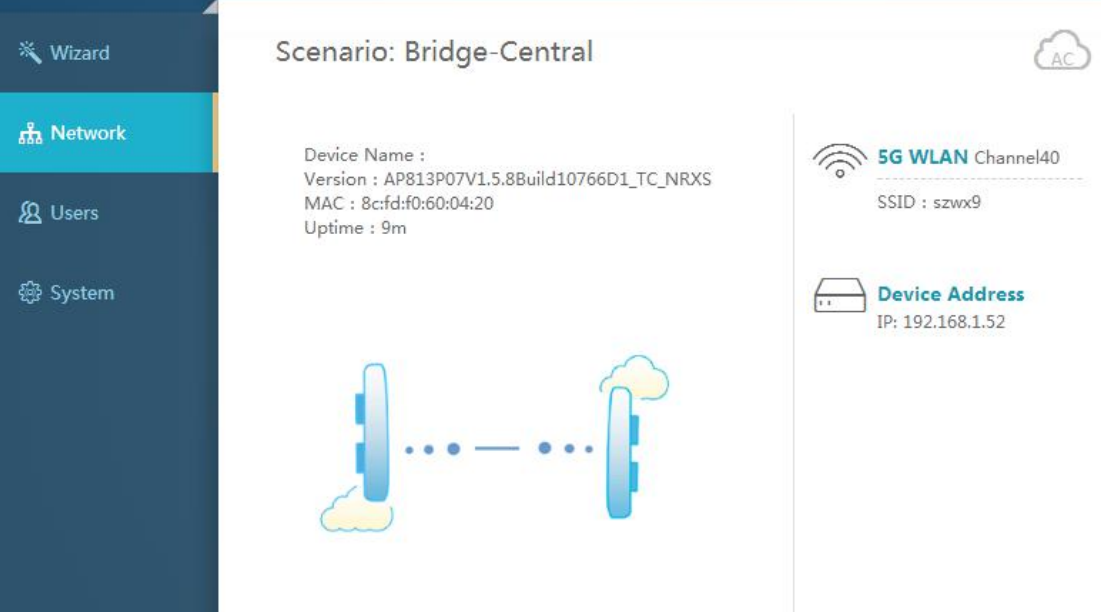

.<br>UNTOR

Client the right 5G WLAN, you can do some changing of the device for example network security: you can hide the central SSID not allow other device except the remote devices to scan it. This way only remote and central device that you set can communicate with each other. At same time you can set many SSID to support more remote device.

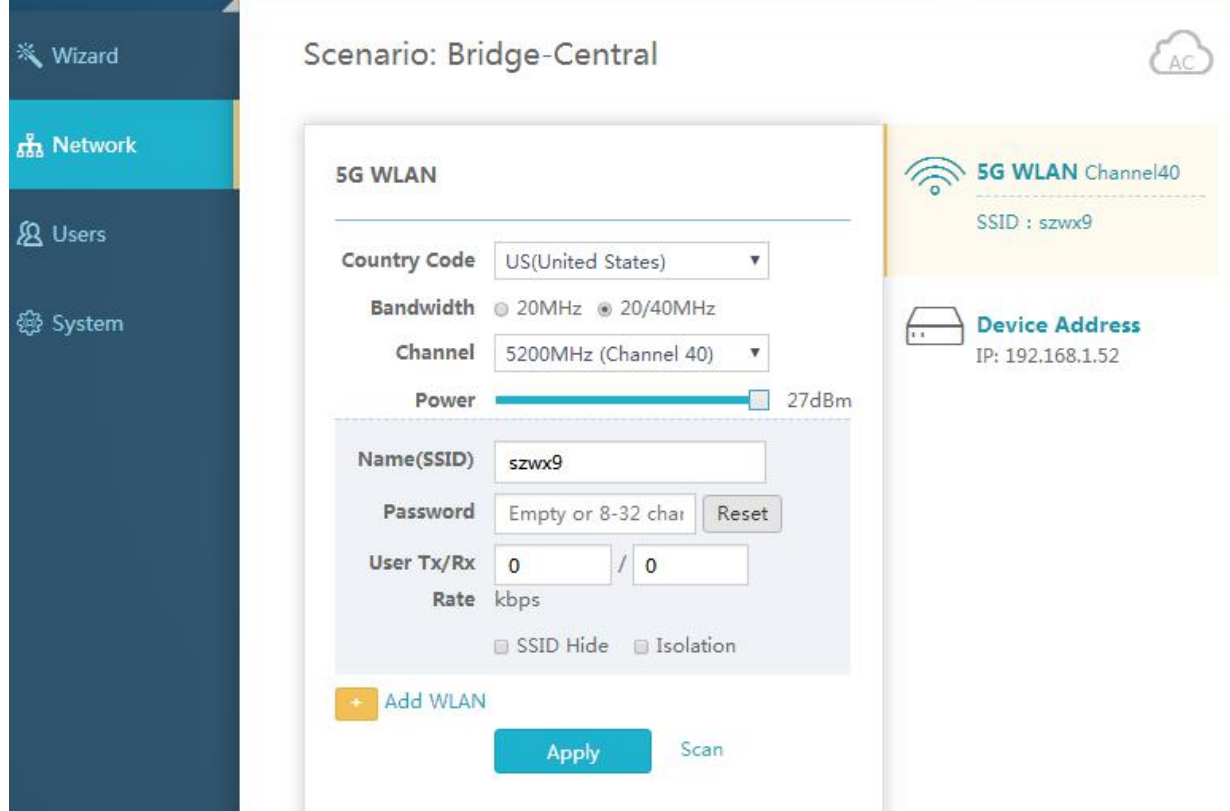

## **2.4.Users**

From users page you can see the numbers of online users. If you find some users are not yours, You can blacklist them. This way those users can not to access to the central station device and the network transmission will be more secure.

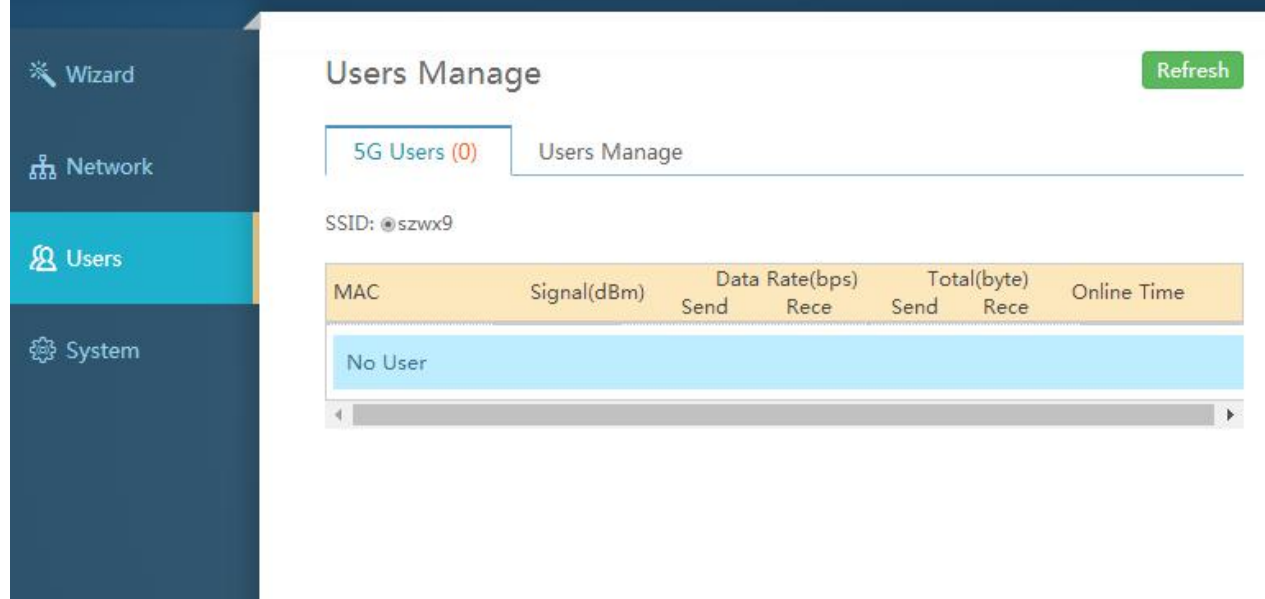

Τ

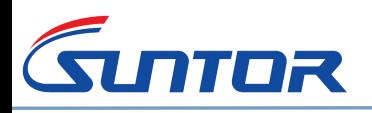

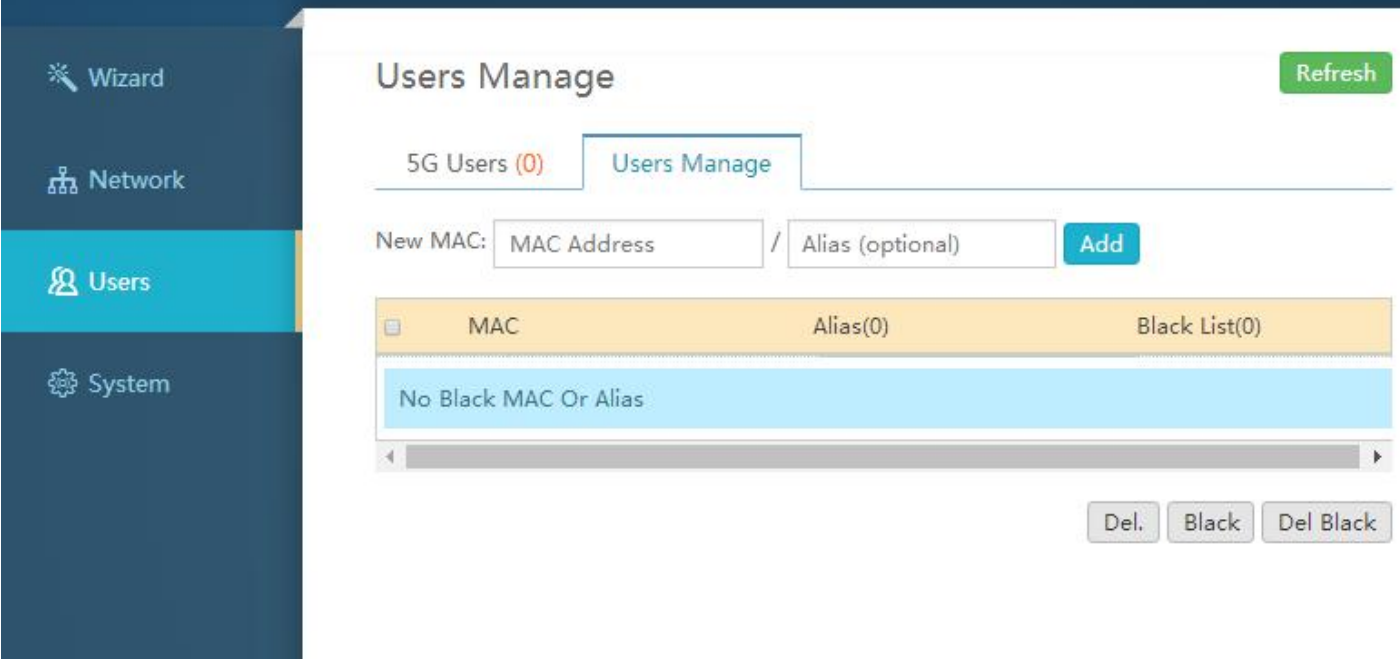

## **2.5.System**

In system page, you can change the login password, check or download the device work log, import or export device parameters, factory reset, firmware upgrade and so on.

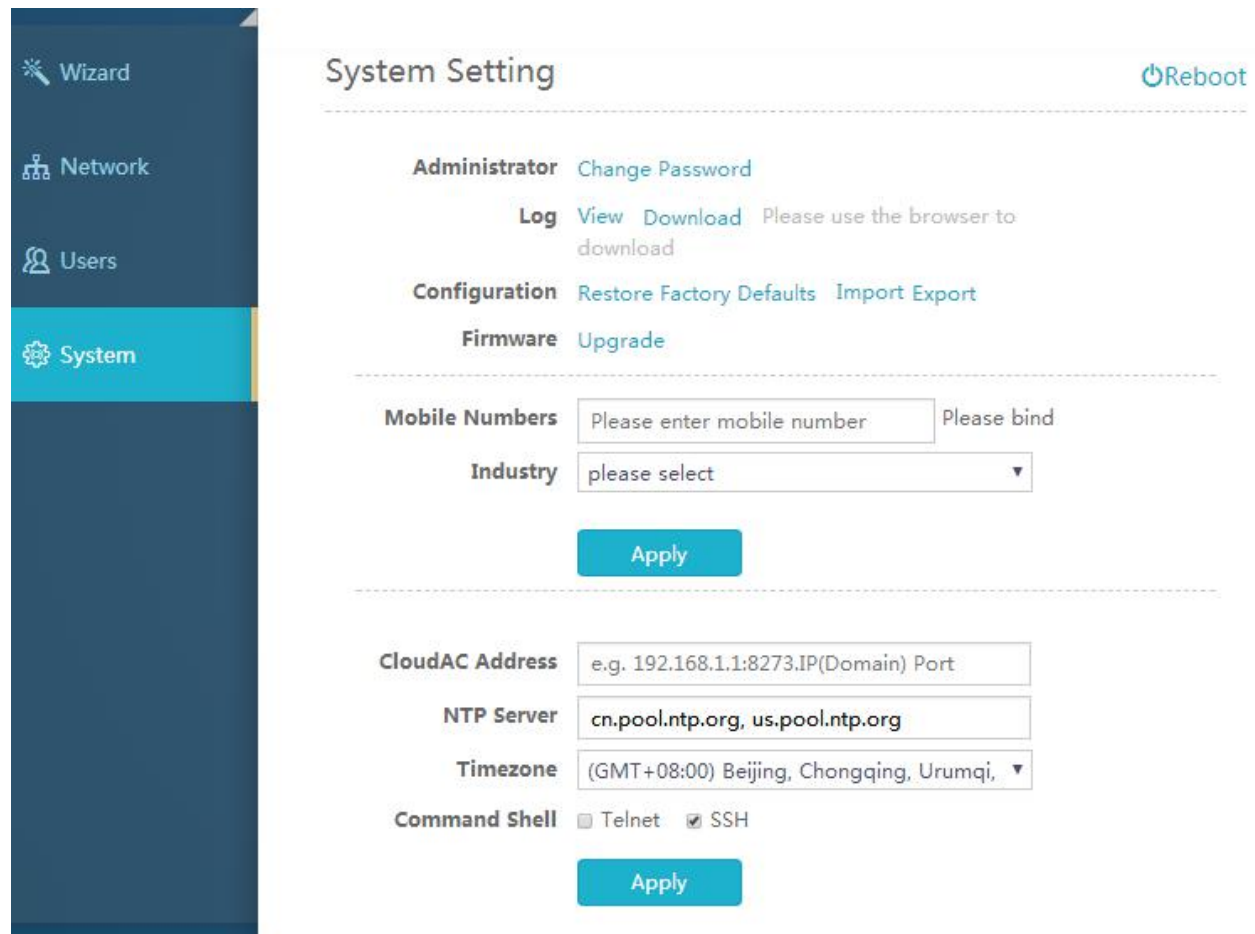

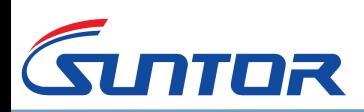

#### **Note:**

- 1. Please check if the work model, RF Power, Frequency and distance are same.
- 2. Tx and Rx need to be face to face to achieve better performance
- 3. Please make sure the input voltage is stable
- 4. Check if central and remote SSID are same
- 5. Do not entangle the network cable with the power line, otherwise there will be magnetic field interference.
- 6. Do not make the network cable or power cable more than 100meters, otherwise the power supply can not work normally.
- 7. Set the software distance to 110%~120% of the actual distance

## <span id="page-12-0"></span>**3. FAQ**

#### 3.1. Video or data suddenly lost or communication suddely stop. Please check the device as the following steps:

#### **Hardware Faults**

- Check if the power supply work normal. You can judge the power supply working status via the indicators on POE and LED lights on the back of ST5813H.
- Check if the network cable and the network cable connectors are broken or aging. If yes, replace them by a new one.

#### **Network Faults**

 If it is network faults, please use PC to access with switch to visit device, run CMD and input Ping192.168.1.xx(Default IP: 192.168.1.xx) to check if the device is online or not.You can use same way to check the remote device. If the remote device returns the request timeout or fails to access the host, the remote device is offline. In this case, you need to check that device's power supply and the hardware.

#### **3.2. Video or data stuck or lost packet. Please check the device as the following steps:**

 Please check if the weather or mechanical vibration causes the Tx and Rx antenna not face to face. Antennas dont have right angle will lead to the bandwidth is not enough to watch the video smoothly or packet loss.

To resolve this problem, the antenna angle need to be corrected. You can refer to the RSSI value to adjust the angle. The Larger of RSSI absolute value, the better. If there is no communication, the RSSI is -1

- Please check if there is interference frequency around the device. You can access the device with PC to change the frequency channel to avoid the interference.
- If the device parameters were changed, the tx and rx will not communicate. You can adjust the parameters as the user manual or reset it.